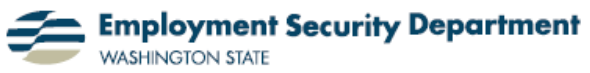

Employment & Career Development Division Training Academy

## **Adjusting Margins & Indentations with the Ruler**

This short guide will show you how to adjust both margins and paragraph / bullet indentations in Word by using the ruler.

**1.)** My first step is to open up Word. If the ruler is not visible, I click on the **View Ruler** icon in the upper right corner of the screen, above the scroll bar and just below the **Office Ribbon**.

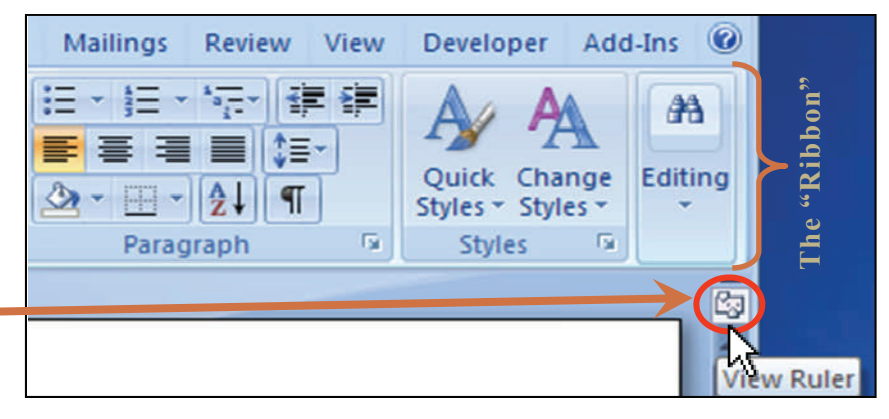

**2.)** The ruler now appears above my document. It is highlighted in this example.

**3.)** I'll adjust the small icons to the left and right of the ruler in order to change my indentations.

**4.)** In the diagrams at right, these icons are labeled as they initially appear on a document without selected text; the labels indicate which dimensions the icons

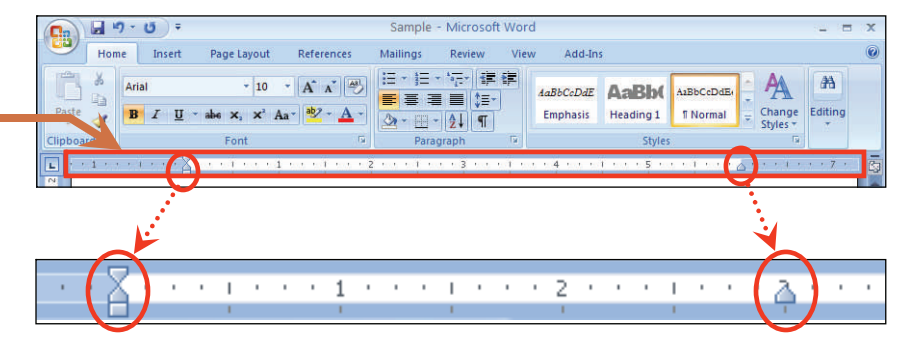

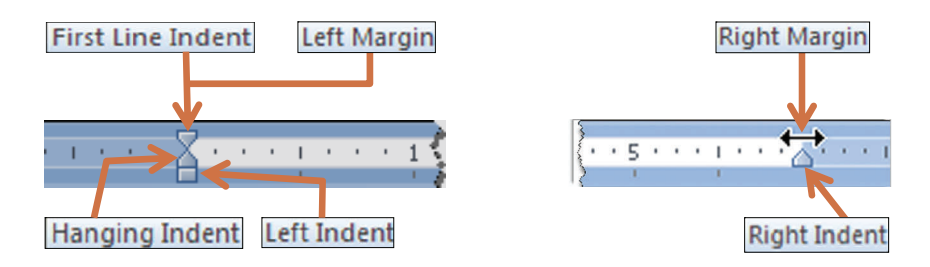

control. Notice that the icons also straddle the ruler's light/dark divisions marking the preset left and right margin locations (see double-headed black arrow at right).

**5.)** I can change margins for the entire document by use of these margin indicators on the ruler. I hold the cursor over the triangular slider on either side, until I see the doubleheaded arrows. I then click and hold the left mouse button to select this function, slide the cursor to desired position, and release. The text now has the new margin I want.

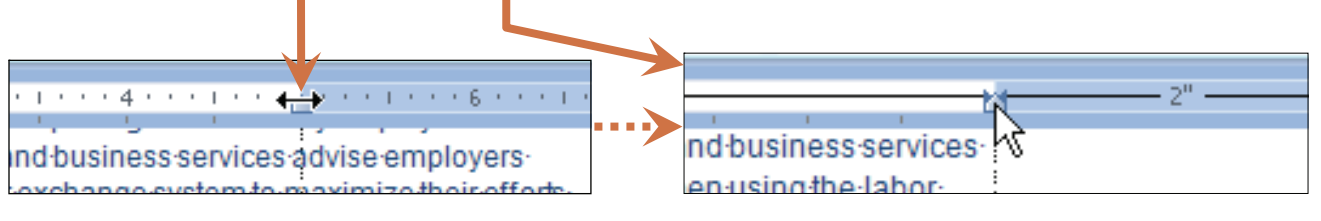

**6.)** Left and right margins may be changed on *selected sections* of text, such as extended quotations, by means of the **Page Setup** dialog box. However, the same effect can be achieved with the ruler by using the Left and Right Indent icons.

My first step is to select the text I want the new margins on. Then I place my cursor on the square Left Indent

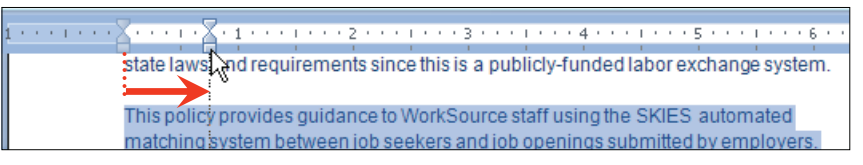

icon — see diagram at **4.** above. I left-click, drag the icon to my desired new left margin for this selection, and release.

Then I do the same on the right side (notice the changed margin on the left from the previous step).

**7.)** Here is my revised text, with the new margins — or left and right indents, if you will:

aneXeisse jesszisse is sziseje. state laws and requirements since this is a publicly-funded labor exchange system. This policy provides guidance to WorkSource staff using the \$KIES

automated matching system between job seekers and job openings

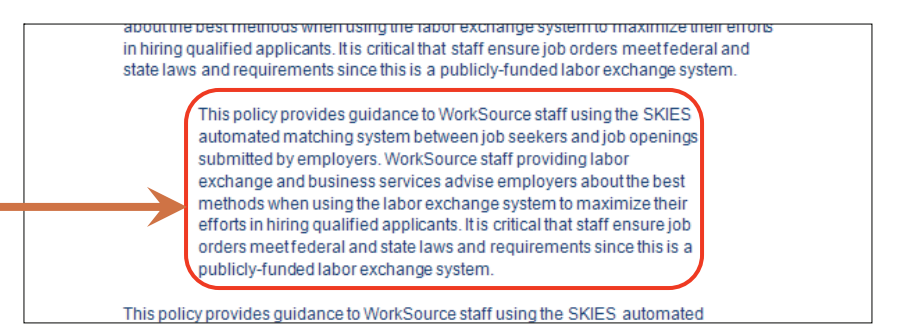

**8.)** The indent icons on the ruler can also be used to adjust how bullets are displayed. Selecting a bulleted paragraph — or even placing a text insertion point cursor within one — causes the indent icons on the ruler to move in accordance with that selection. Here you can see that the location of the bullet itself corresponds to the "**First Line Indent**" icon, while the rest of the bulleted text lines up with the "**Left Indent**" icon.

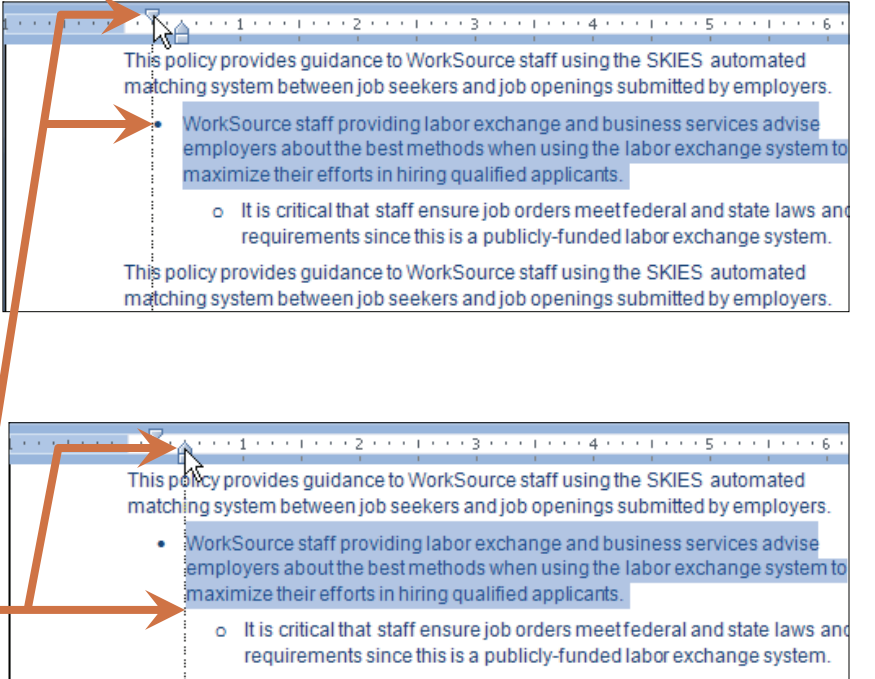

This policy provides guidance to WorkSource staff using the SKIES automated matching system between job seekers and job openings submitted by employers **9.)** By successively selecting both levels of bullets in the illustration above, and dragging the identified icons, as covered in **6.**  above, I was able to easily reformat the document to look like this:

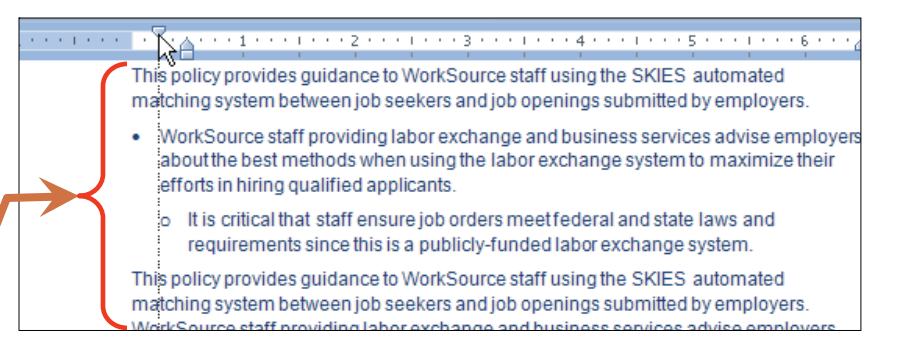

**10.)** To *quickly* and *consistently* change paragraph indentation, use the ruler's indent icons in conjunction with the **Tab** key. Rather than dragging the icons, simply left-click on the appropriate one, and press the **Tab** key. The index line will move upon pressing **Tab**, showing the new location, and the text will actually move when the mouse button is released. See these steps illustrated below**:** 

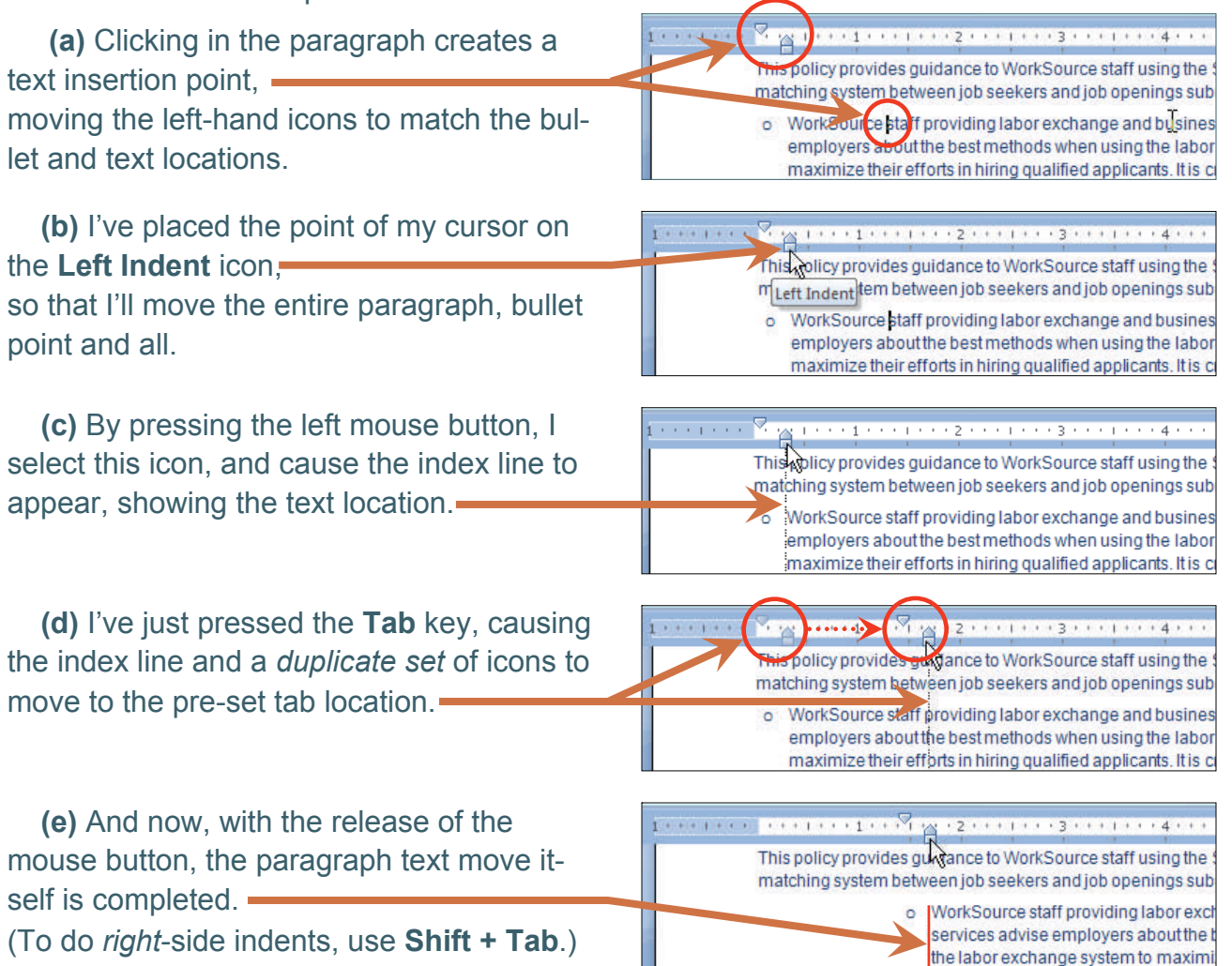

**11.)** Use the icon labels found at **4.** above to experiment with your Word document, using the icons and ruler to adjust the indentations. Another Quick Guide will address the use of the **Page Setup** dialog box to fine-tune the process.